**Тема**: Работа с web страницами. Теги языка html.

- *- Прочитайте и выполните на компьютере действия указанные ниже.*
- *- Ответьте письменно на контрольные вопросы.*

*Сайтом называется собрание Web-страниц, объединенных одной темой и расположенных на одном сервере.*

*Для просмотра Web-страниц используются специальные программы - браузеры, например Internet Explorer, Mozilla FireFox, Google Chrome и т.д.*

- Запустите браузер **Mozilla FireFox** (Пуск → Все программы  $\rightarrow$  FireFox).

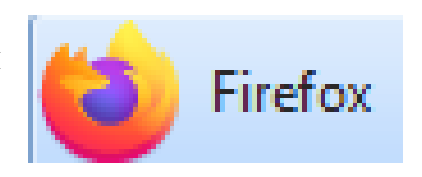

- Воспользуйтесь Яндекс поиском, как показано на рисунке ниже. Найдите и запишите в тетрадь названия любых 6 браузеров.

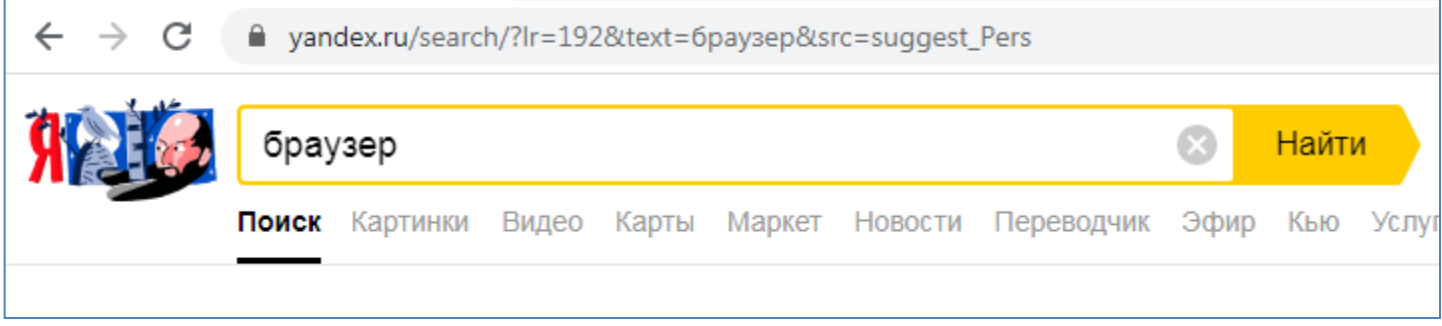

*Web-страницы могут содержать как текст так и картинки, таблицы, гиперссылки и другие элементы.*

*Гиперссылка - это особым образом отформатированный текст или рисунок, содержащий скрытый адрес другой Web страницы. Нажатие на гиперссылку приводит к переходу на эту другую Web страницу. Гиперссылки являются одними из наиболее важных элементов Web страниц.*

*Одним из языков, предназначенных для создания Web страниц является язык HTML (Hyper Text Markup Language).*

*Для создания Web страниц можно использовать специальные программы - редакторы Web страниц, например Microsoft Front Page и др. Если же специальных Web редакторов у Вас нет, то тогда можно воспользоваться обычным блокнотом. С* 

*помощью программы - блокнот можно создавать небольшие Web страницы и осваивать основы языка HTML.*

- Создайте на рабочем столе свою папку. Название папки задайте произвольное.

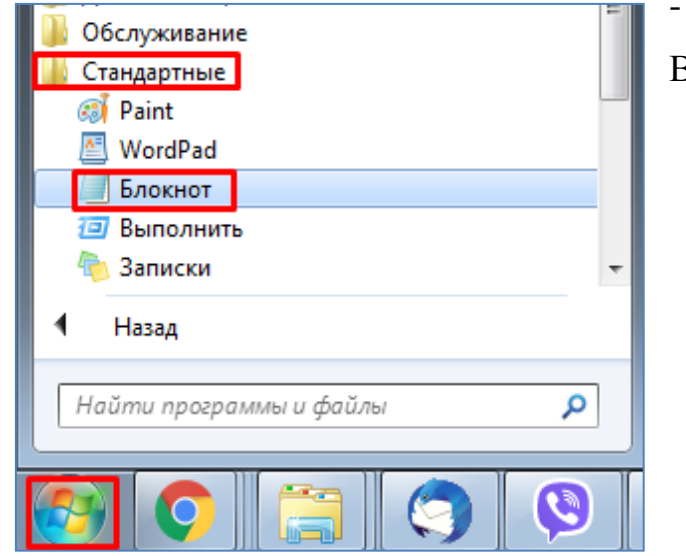

- Запустите программу **Блокнот** (Пуск → Все программы → Стандартные → Блокнот).

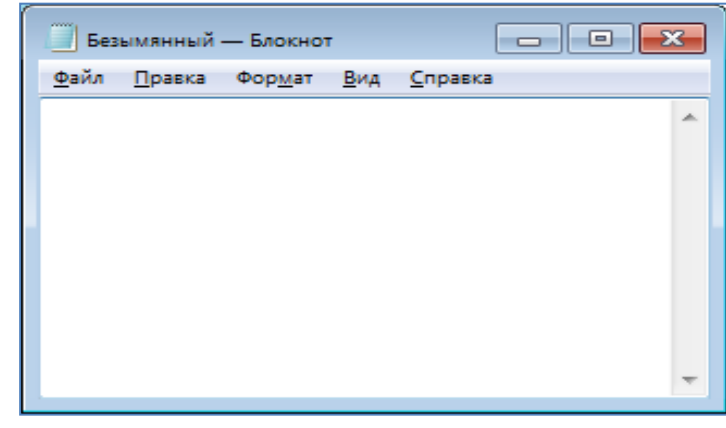

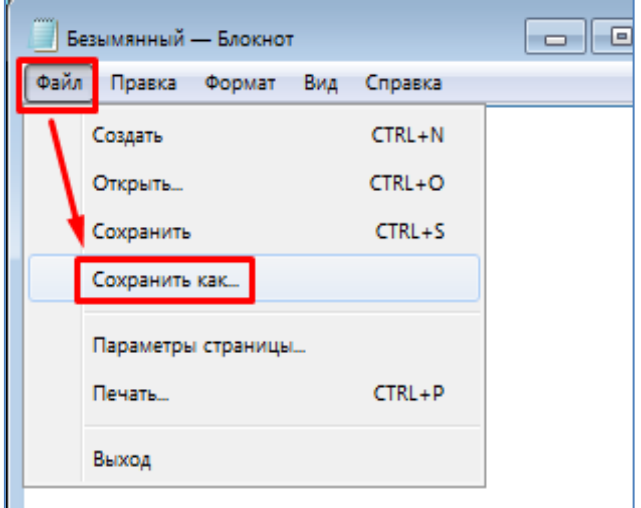

- Сразу же сохраните текущий файл в свою папку с именем "**Страница.htm**". Расширение файла **htm** указывает на то что это Web страница.

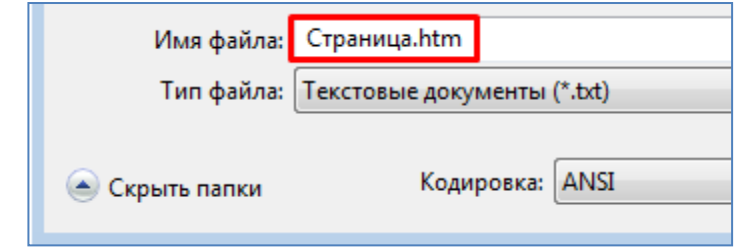

- Пока что закройте программу Блокнот.

- Зайдите в свою папку с помощью проводника windows (Пуск  $\rightarrow$  Все программы  $\rightarrow$ Стандартные → Проводник). Проверьте наличие вновь созданного файла **Страница.htm**. - Включите отображение расширений файлов. Для этого нажмите в проводнике Упорядочить → Параметры папок и поиска. Также можно воспользоваться и другим вариантом: нажать Сервис → Параметры папок.

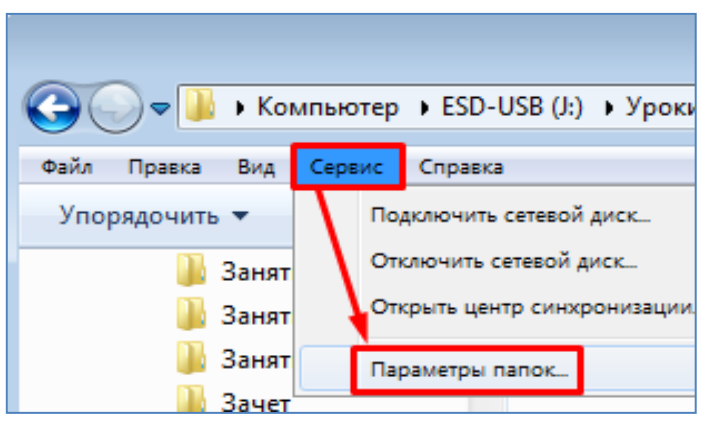

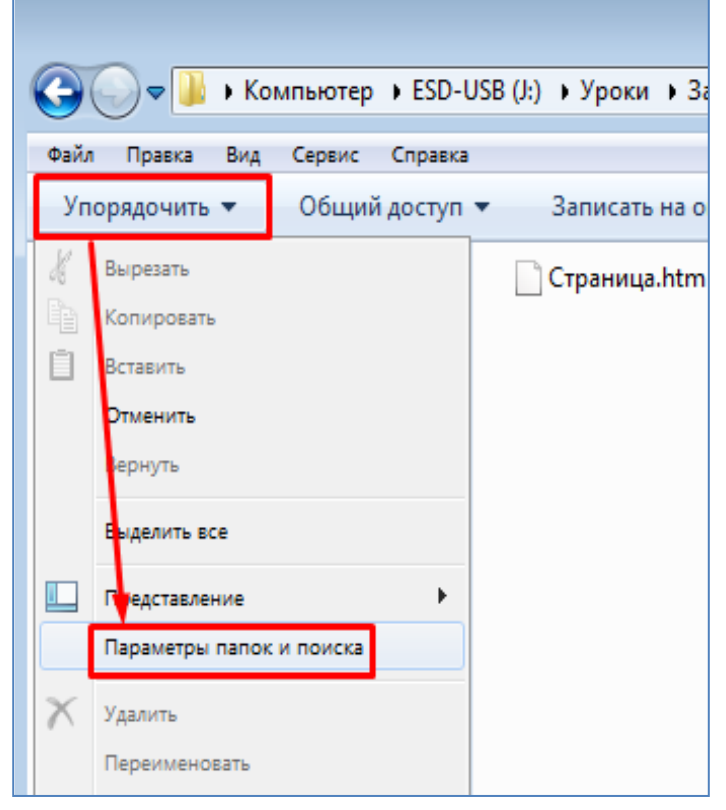

- В открывшемся окне необходимо снять соответствующую галочку (скрывать расширения для зарегистрированных типов файлов), как показано на рисунке. После этого нужно нажать на кнопку **Применить**, далее нажать на кнопку **Применить к папкам**. В итоге в проводнике можно будет видеть расширения файлов, в частности расширение нашего файла **Страница.htm**.

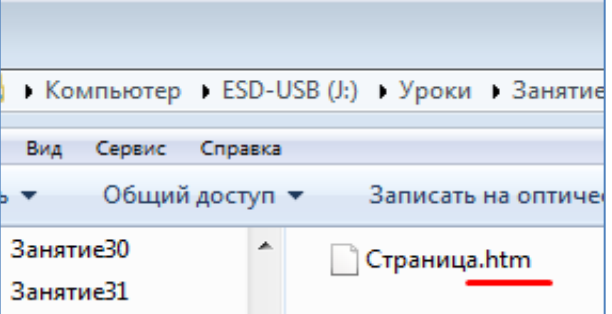

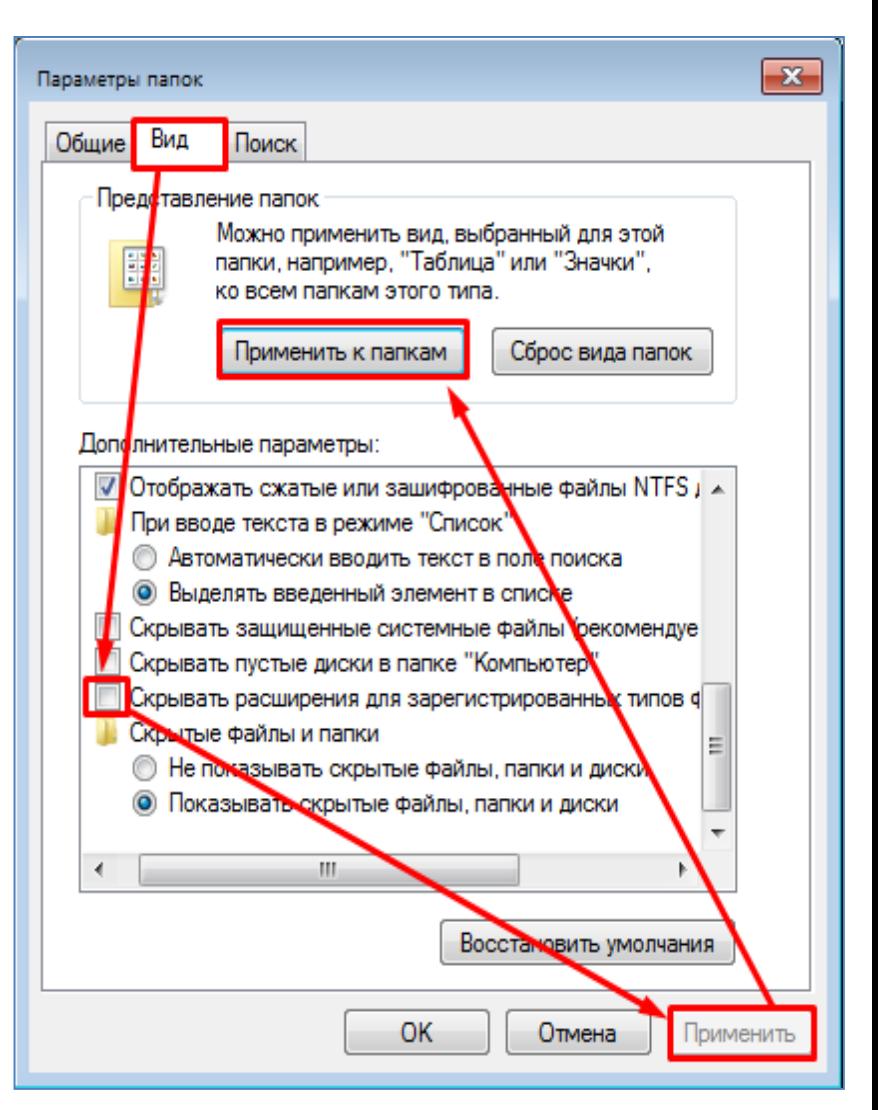

- Начнем редактирование нашего файла **Страница.htm**. Для этого вновь откроем его в программе **Блокнот**. В проводнике кликните по этому файлу **ПКМ** и выберите пункт меню **Открыть с помощью → Блокнот**, как показано на рисунке далее.

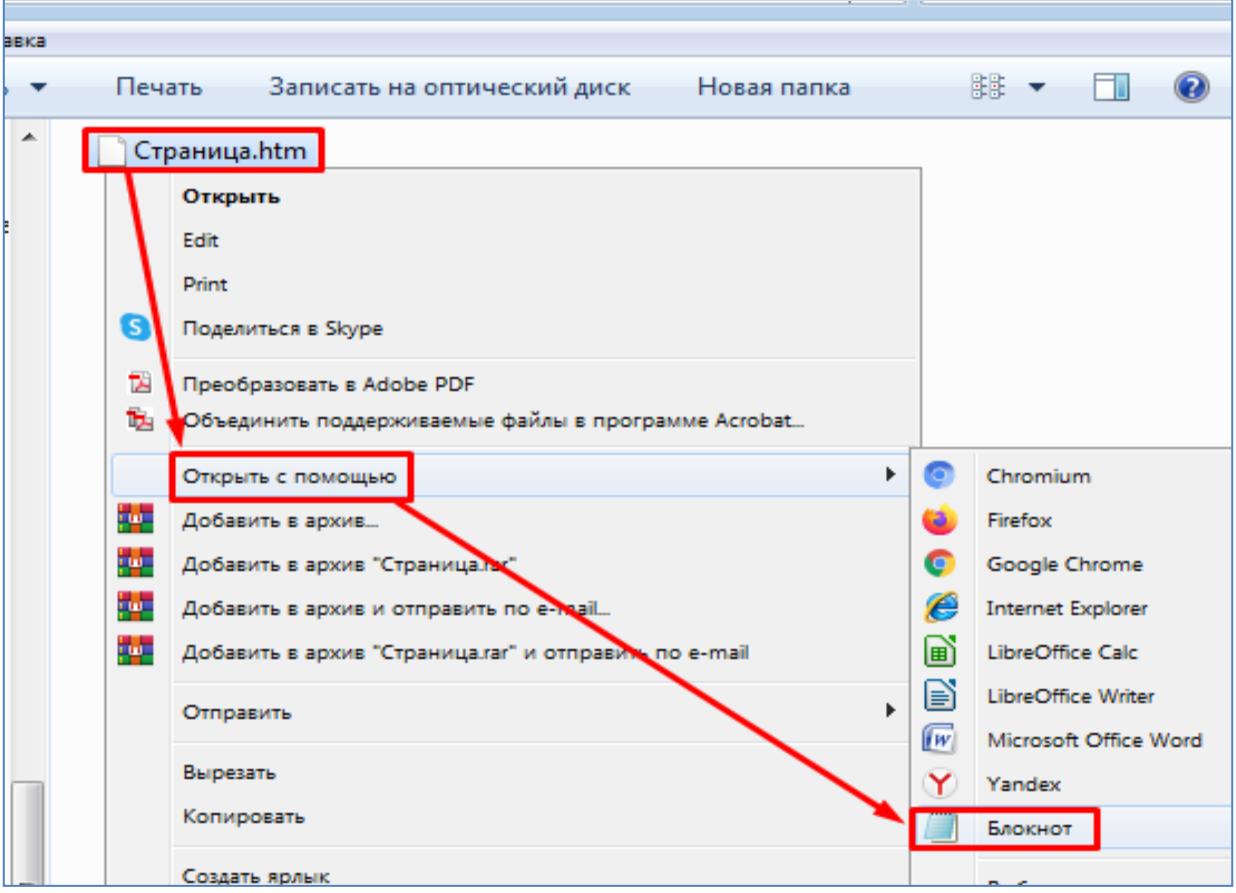

Web страницу будем заполнять с помощью тегов. **Тэг** (от англ. tag - ярлык, признак) - это символ, который управляет отображением текста на экране и при этом сам на экране не отображается.

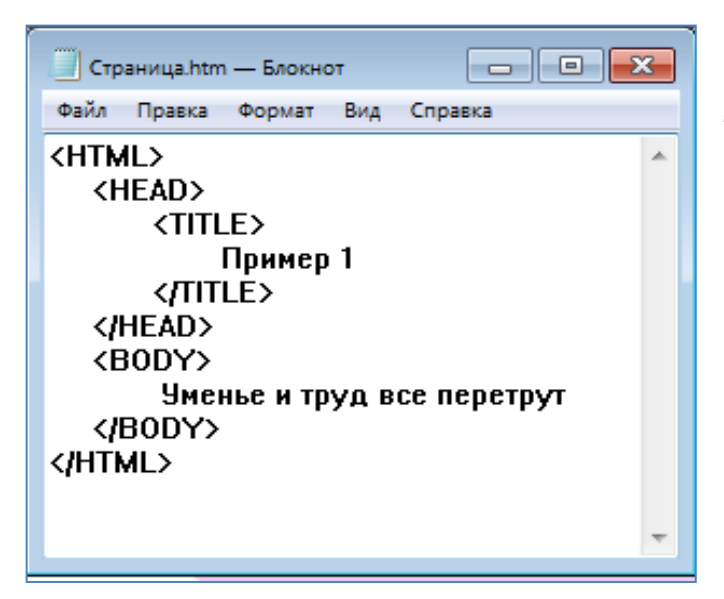

- В программе блокнот наберите следущий текст, как показано на рисунке. После этого сохраните текущий файл (Файл → Сохранить).

Разберемся в тегах, из которых теперь состоит наша Web страница.

*Тег <HTML> является контейнером, который заключает в себе все содержимое вебстраницы. Открывающий тег <HTML> идет в начале документа, а соответствующий ему закрывающий тег </HTML> ставится в конце документа (закрывающий тег обозначается наклонной чертой).*

*Тег <HEAD> и закрывающий тег </HEAD> нужны для размещения различной информацию о текущей web странице. В нашем примере они содержат вложенный тег <TITLE> вместе с закрывающим тегом </TITLE>, которые определяют заголовок документа. Этот заголовок далее будет появляться в левом верхнем углу браузера.* 

*Тег <BODY> предназначен для хранения самого содержания веб-страницы (контента), отображаемого в окне браузера. Это может быть текст, изображения, таблицы, гиперссылки и т.д.*

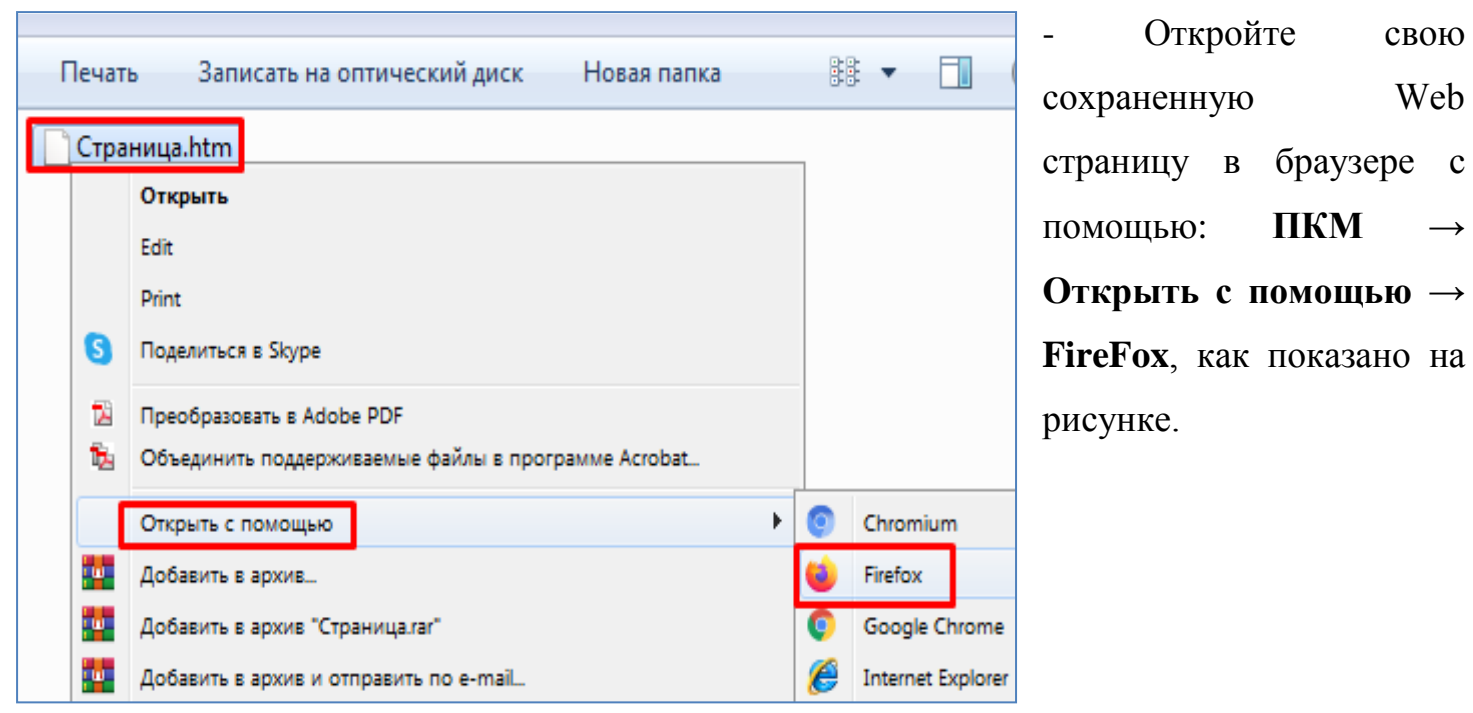

- Расположите окно программы Блокнот и окно браузера рядом друг с другом, как показано на рисунке ниже. В дальнейшем вам это будет удобно. Сделав какие-либо изменения в Блокноте и сохранив их, в окне браузера нужно будет лишь нажать кнопку обновления страницы, после чего обновленная страница сразу отобразится в браузере. Обратите внимание на то, как выглядят и где расположены соответствующие элементы в окне Блокнота и в окне браузера (они подчеркнуты красным цветом).

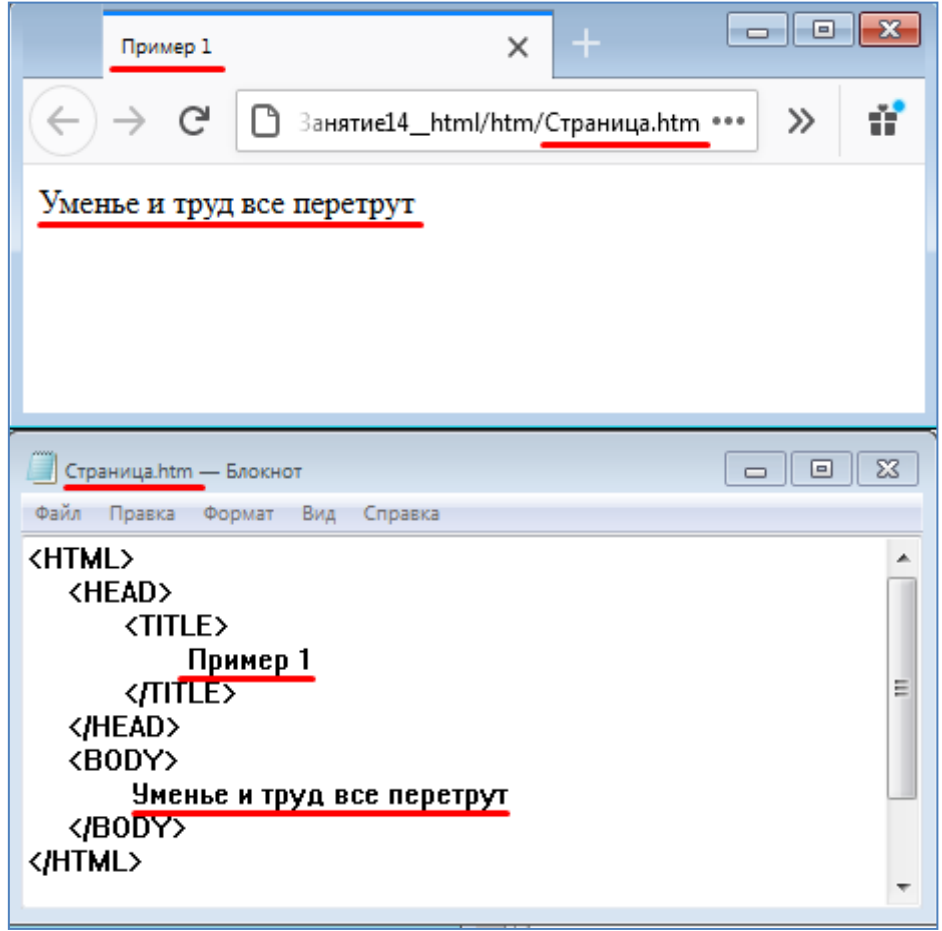

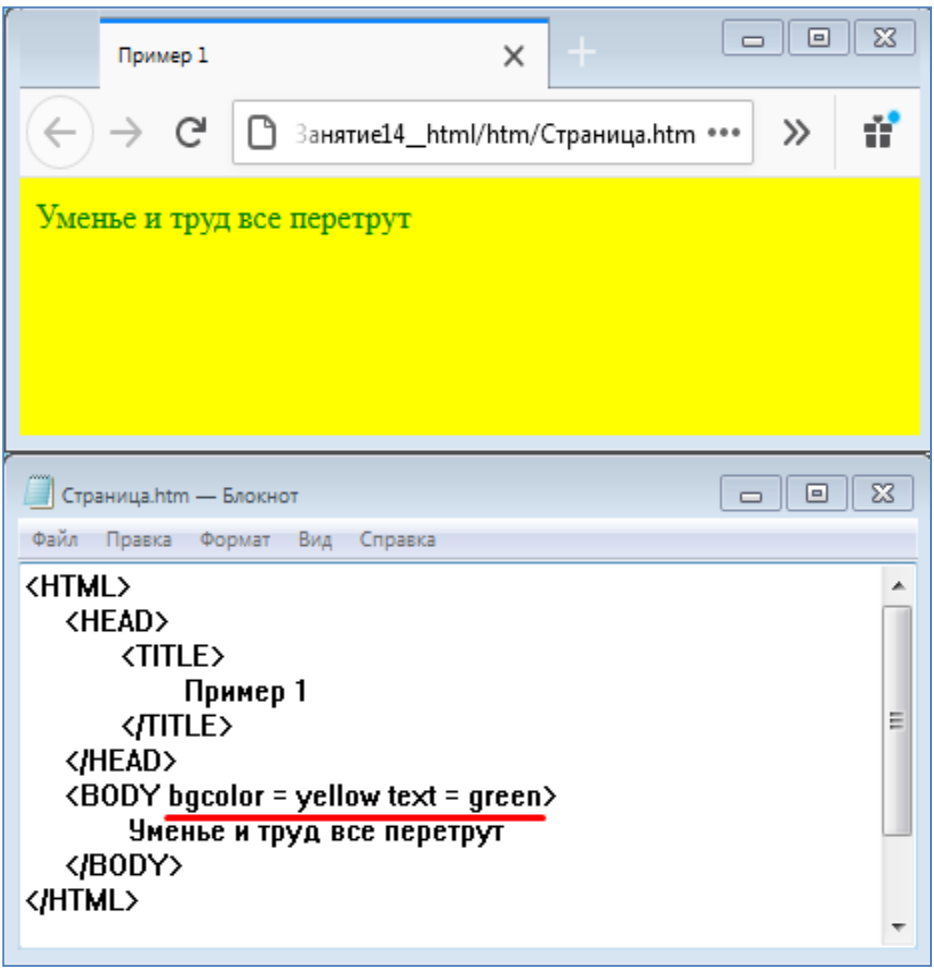

- С помощью параметров **bgcolor** (цвет фона) и **text** (цвет текста) тега **BODY** задайте цвет фона (желтый, yellow) и цвет текста(зеленый, green), как показано на рисунке ниже.

Кроме того что цвет можно указывать словами (yellow, green и т.п.), также цвет можно указывать шестнадцатеричным значением. Последний способ позволяет более точно указать нужный оттенок цвета. Перед шестнадцатеричным значением нужно ставить знак #.

- Теперь укажите цвета с помощью шестнадцатиричных значений, как показано на рисунке.

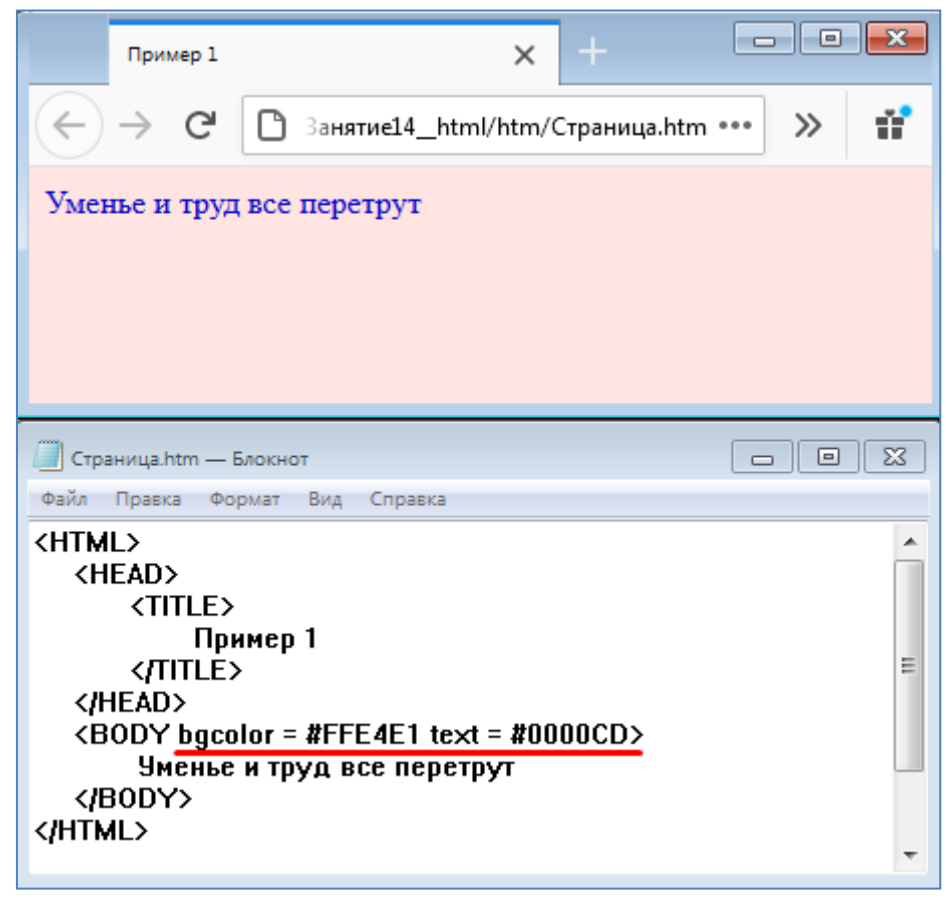

## TA таблица цветов.pdf

- Откройте файл "Таблица цветов.pdf" и ознакомьтесь с его содержанием. В этом файле можно найти словесное

название и соответствующее ему шестнадцатиричное значение нужного вам цвета. Часть содержимого этого файла показана на рисунке ниже.

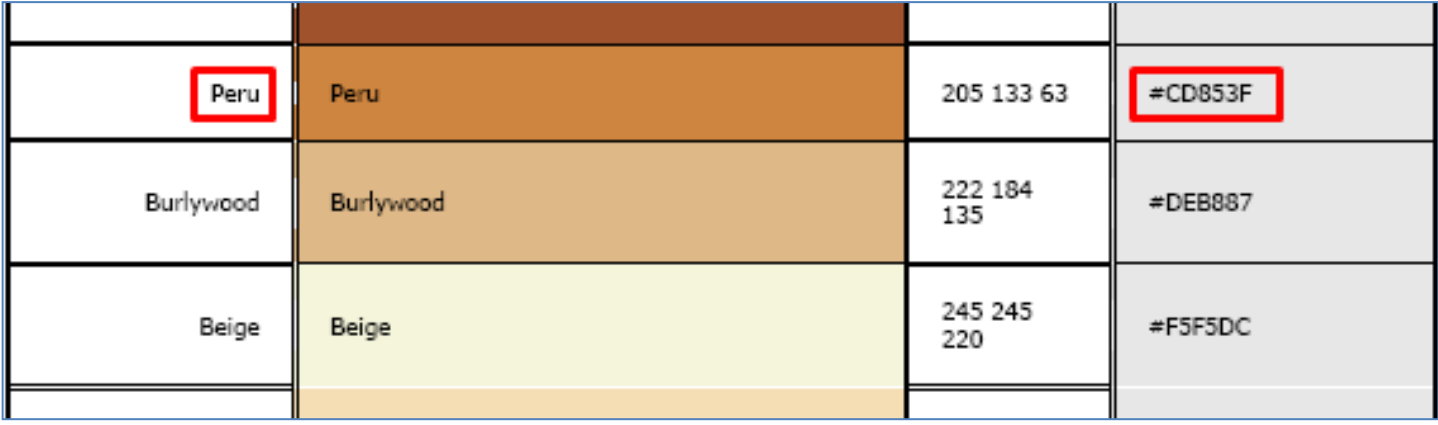

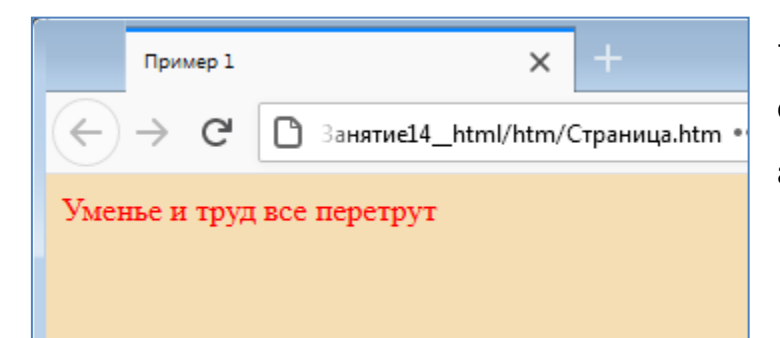

- Самостоятельно измените код вашей web страницы так, чтобы ее фон был бежевый а цвет шрифта красный.

*В HTML существует 6 типов заголовка, которые отличаются друг от друга размером символов. Определяются заголовки тегами <h1>…</h1>, <h2>…</h2>, …, <h6>…</h6>. Автоматически заголовок определяется полужирным шрифтом. Атрибут align задает выравнивание заголовка по горизонтали (left, center, right)* 

*<P> - тег нового абзаца. Перед началом абзаца он вставляет пустую строку. Может использоваться с атрибутом выравнивания align (left, center, right, justify (по ширине)).*

- Создайте новую html страницу с произвольным именем (предыдущую html страницу сохраните на диске). Код html страницы запишите согласно рисунка. Объясните вид и расположение надписей в окне браузера у получившейся web страницы.

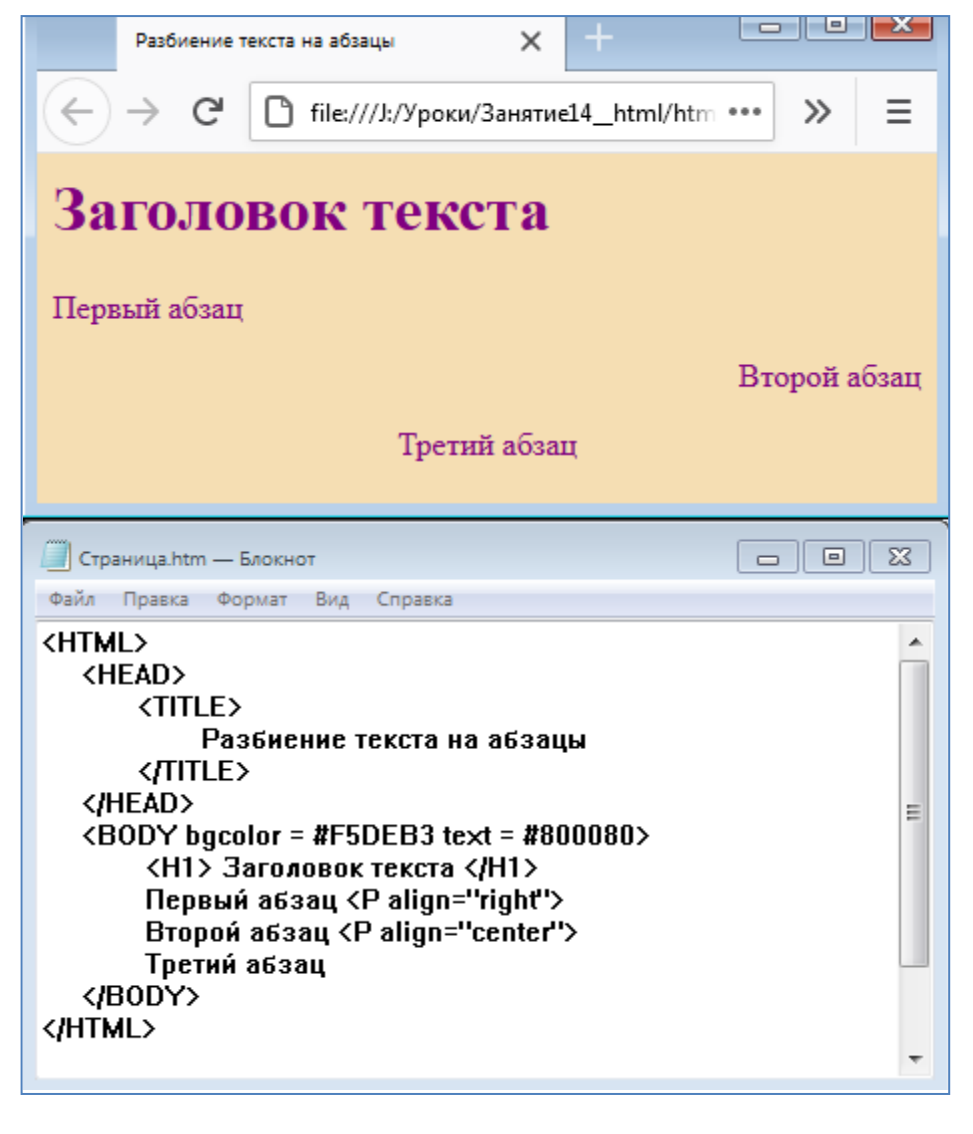

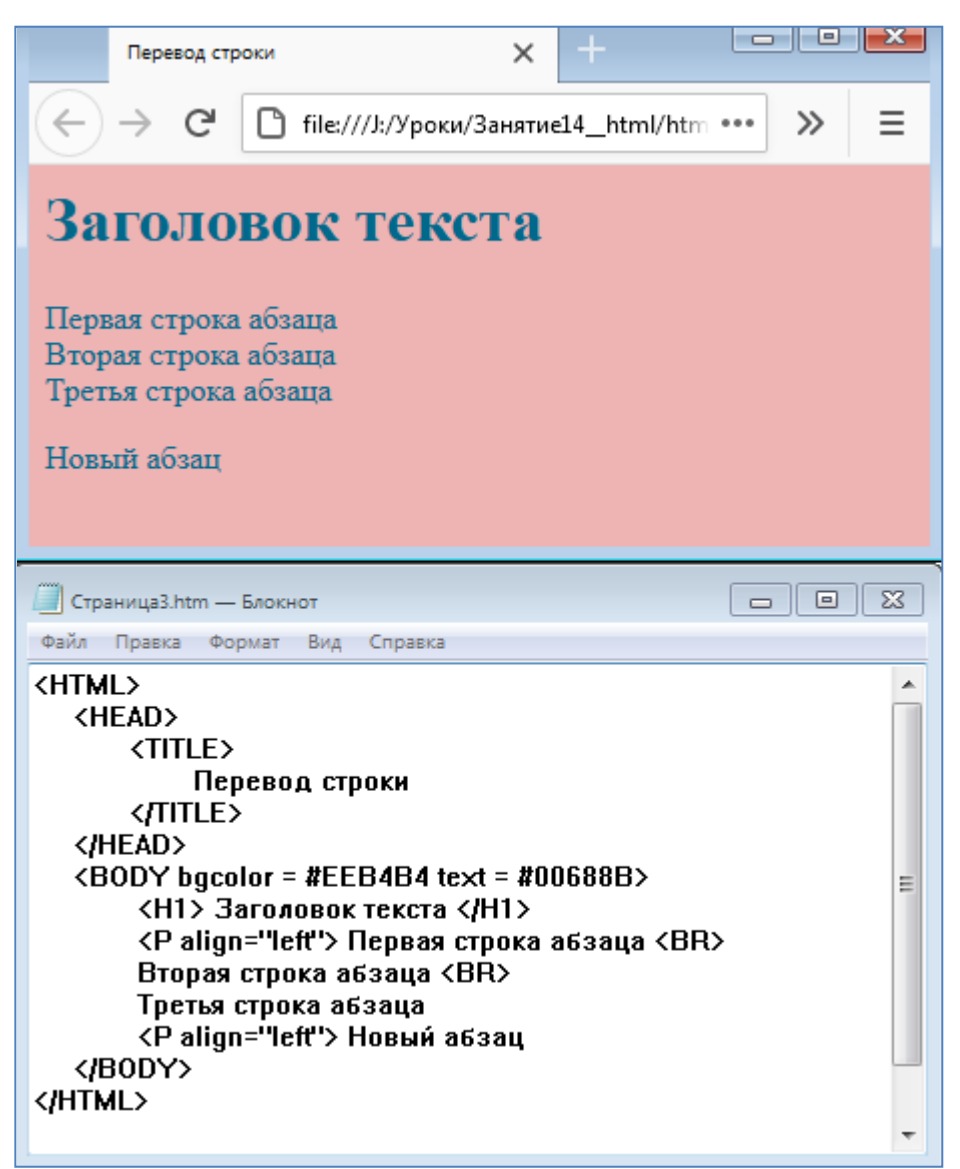

*<BR> - тег перевода строки*

- Создайте новую html страницу с произвольным именем (предыдущие html страницы сохраните на диске). Код html страницы запишите согласно рисунка. Объясните вид и расположение надписей в окне браузера у получившейся web страницы (согласно кода web страницы).

*<HR> - тэг вставки горизонтальной линии. Тэг <HR> может применяться с атрибутами:* 

- *- width – длина линии (значение указывается в пикселях или в %)*
- *- align – выравнивание (left, center, right)*
- *- size – высота линии в пикселях*
- *- color – цвет линии*

- Создайте новую html страницу с произвольным именем (предыдущие html страницы сохраните на диске). Код html страницы запишите согласно рисунка. Объясните вид и расположение надписи и линии в окне браузера у получившейся web страницы.

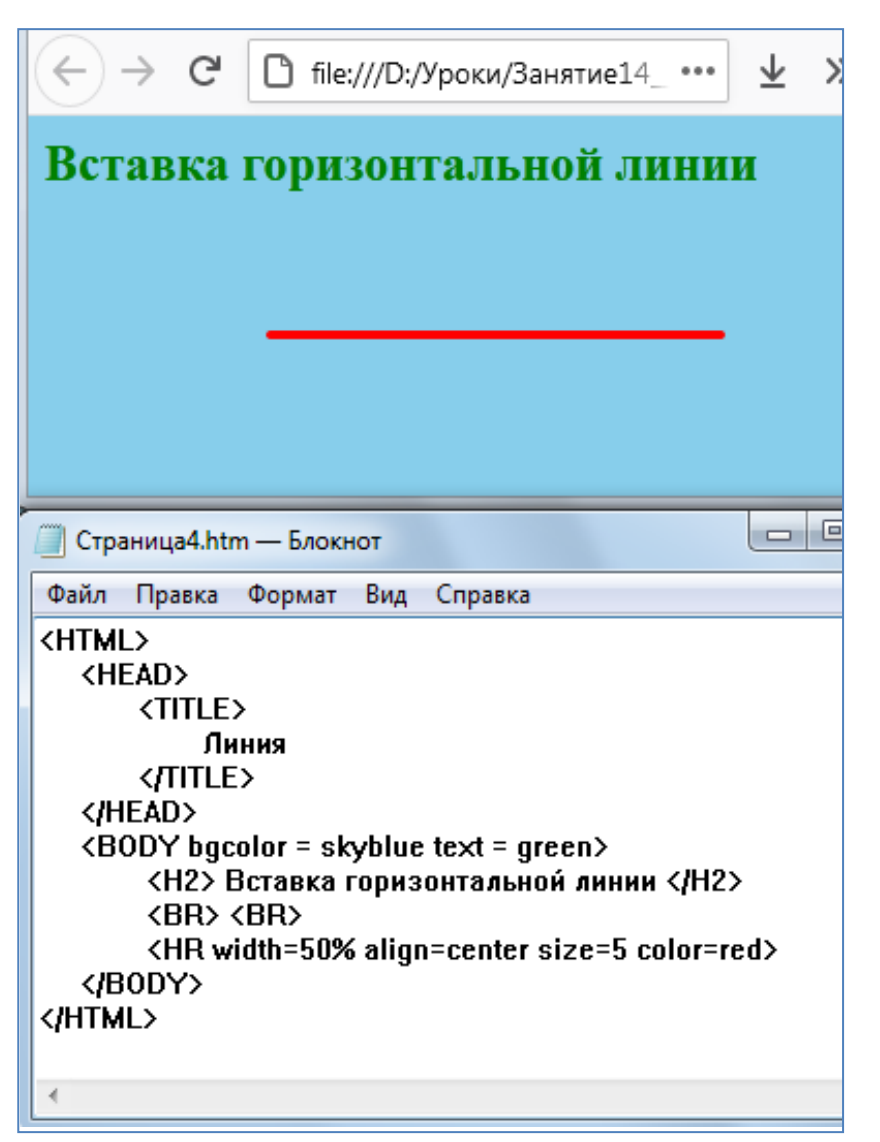

## **Самостоятельное задание**

- Создать html страницу с перечислением пяти Ваших любимых предметов.
- Каждый новый предмет поместить в новой строке.
- Цвет фона сделать бежевым. Цвет текста Синим.
- Вначале страницы вставить заголовок h2: Мои любимые предметы.
- В конце страницы вставить красную горизонтальную линию шириной 30%.
- Все элементы должны быть расположены по центру страницы.

## **Контрольные вопросы:**

- 1. Что такое сайт? Из чего он состоит?
- 2. Приведите примеры браузеров. Какие браузеры установлены на Вашем ПК?
- 3. Что может содержать Web страница?
- 4. Что такое гиперссылка?
- 5. Что такое HTML?
- 6. Как с помощью блокнота создать веб страницу?
- 7. Что такое Тег. Как обозначается закрывающий тег?
- 8. Какова общая структура html документа? Перечислите основные теги.

9. Какими параметрами тега BODY можно задать цвет текста, цвет фона?

10. Каким тегом обозначается заголовок? Сколько бывает типов заголовков? Чем они отличаются?

- 11. Что означает атрибут Align? Приведите пример?
- 12. Какой тег применяется для определения нового абзаца?
- 13. Какой тег используется для перевода строки?
- 14. Каким тегом можно вставить горизонтальную линию? Какие атрибуты у этого тега?